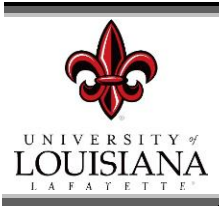

- 1. When you open the document from the link above, complete the fillable pdf with required information.
- 2. At this point, you have the option to print the document to pdf.
	- a. Select the "print" function by clicking on the little printer icon

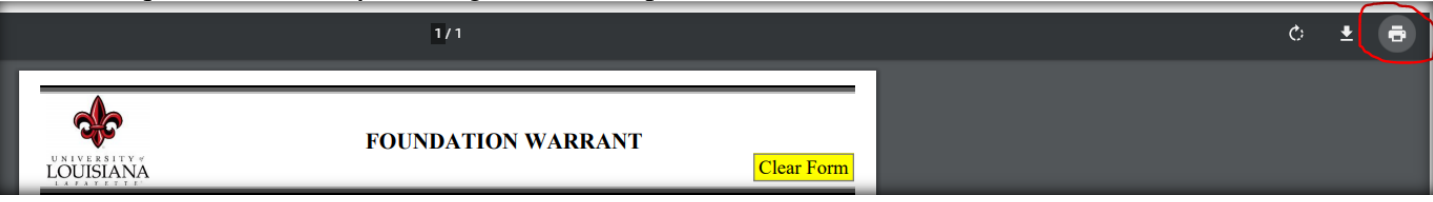

- b. Select the appropriate printer destination. You should have at least one of the three options below.
	- Option 1 is "Save as PDF"  $\clubsuit$ Print 1 page Destination ∍ Save as PDF All Pages Pages per sheet 1
	- Option 2 is "Microsoft Print to PDF" de.

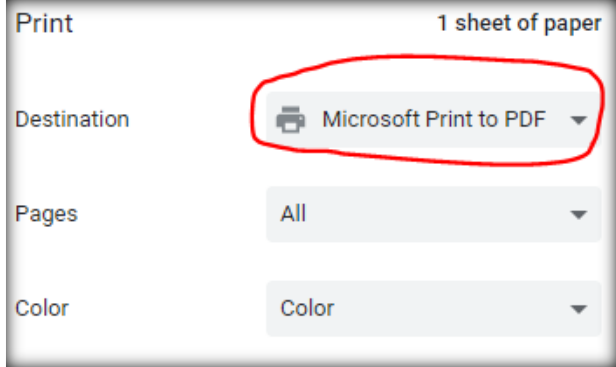

Option 3 is "Adobe PDF" $\clubsuit$ 

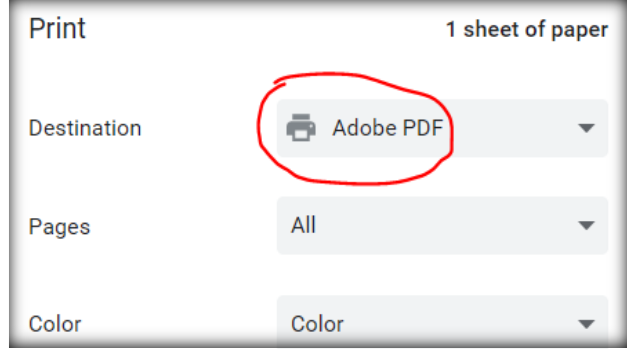

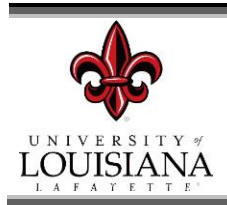

c. Click "Print". A popup will appear asking for the file name and the location to save the document.

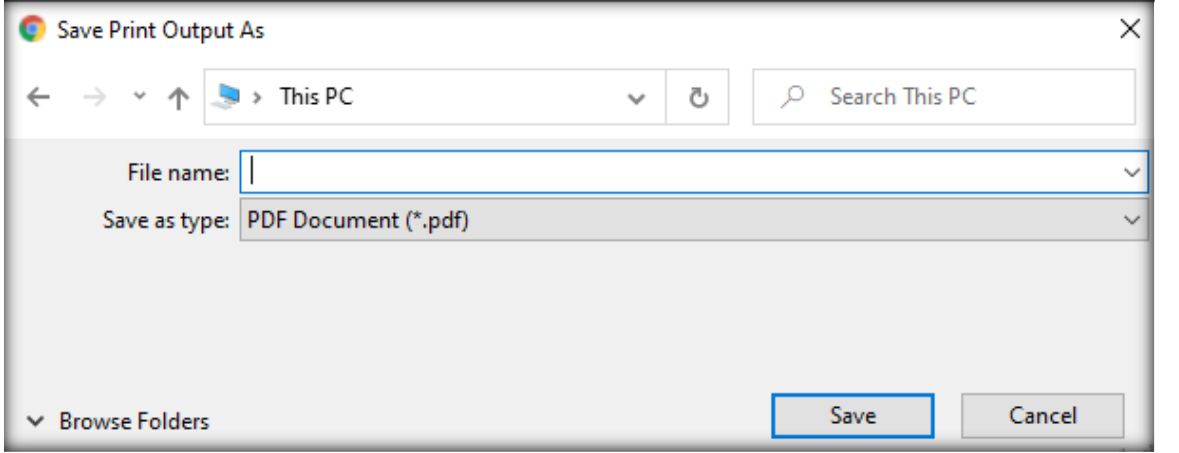

d. Enter the name of the file and the location of where you wish to save the document to and select "Save"

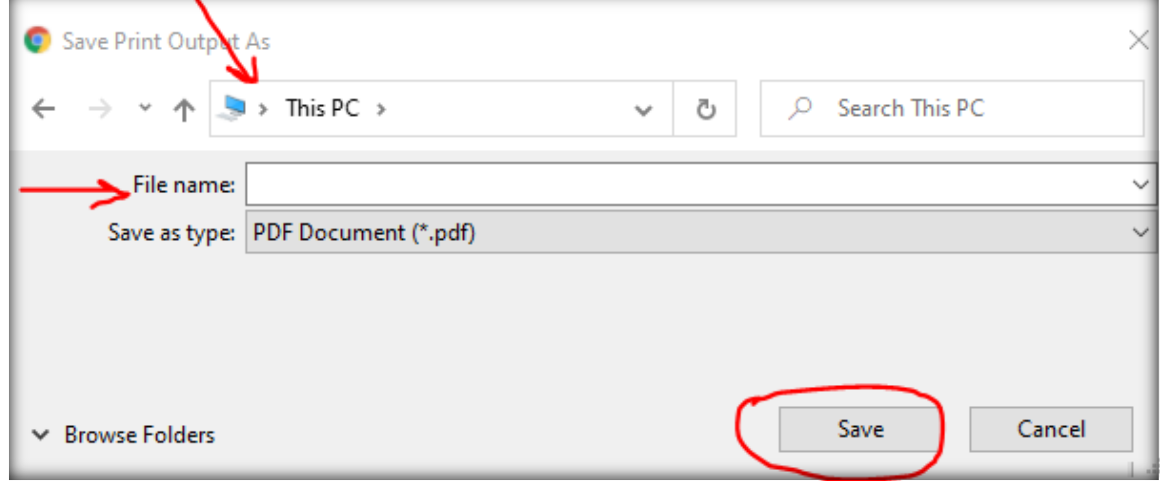

e. The document should no longer be a fillable PDF and you should no longer be able to see the "Clear Form" function.

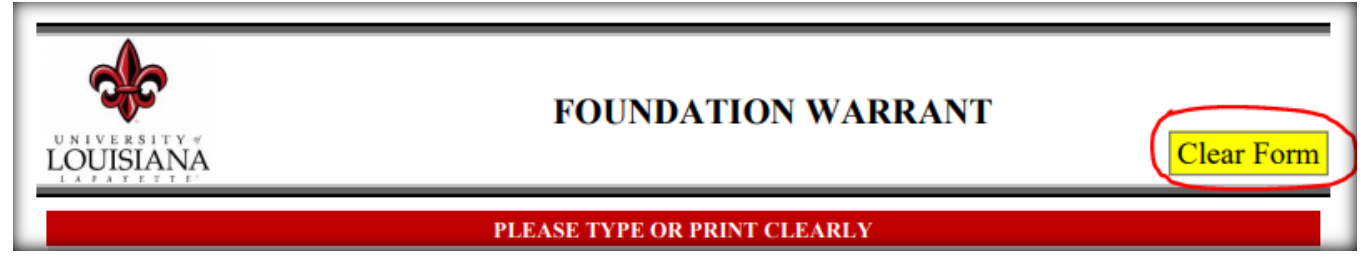